## Voimisteluliiton vuositilastointi 2023 – Jäsenmäärätietojen ilmoittaminen – Hoika perusversion käyttäjät

Hoikan perusversion käyttäjien tulee ensin tuoda seuran jäsenet Excel-tuonnilla Hoikaan, jonka jälkeen luodaan uusi kausi, jonne jäsenet lopuksi liitetään kaudelle.

- 1. Lataa Excel-pohja Voimisteluliiton nettisivuilta [tästä linkistä.](https://www.voimistelu.fi/materiaalipankki/vuositilastointi_hoika-excel-pohja/)
- 2. Vuositilaston raportointia varten tarvitaan tämänhetkisen tiedon mukaan syntymävuosi (Hoikaan tulee tuoda syntymäpäivä, mutta halutessaan päiväksi voi merkitä kaikille esim. 1.1.xxxx) sekä sukupuoli. Henkilöllä tulee olla myös etu- ja sukunimi.
- 3. Täytä jäsenten tiedot Exceliin (tiedot voi täyttää käsin tai tuoda toisesta Excelistä, jos käytössä olevasta jäsenrekisteristä ne saa suoraan oikeassa muodossa). Aloita täyttäminen riviltä 9. Älä muuta taulukon rivejä 1–8. Mikäli Hoikassa on rajauksia siitä, millaista tietoa ohjelma lukee (esim. sukupuoli), on erilaiset vaihtoehdot lueteltu taulukossa.

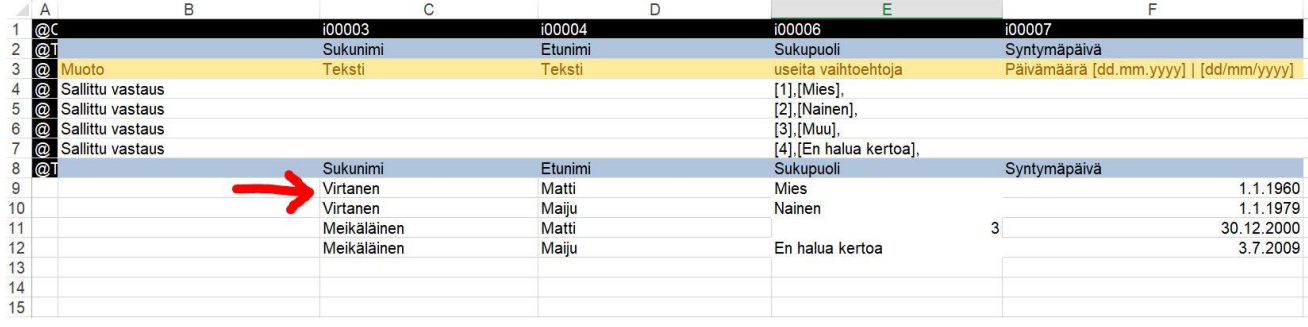

- 4. Tallenna Excel.
- 5. Kirjaudu oman seurasi Hoikaan ylläpitäjätunnuksilla.
- 6. Valitse sivupalkista "Henkilöt" ja yläpalkista "Tuo henkilöitä" ja klikkaa "Tuo valmis tiedosto".

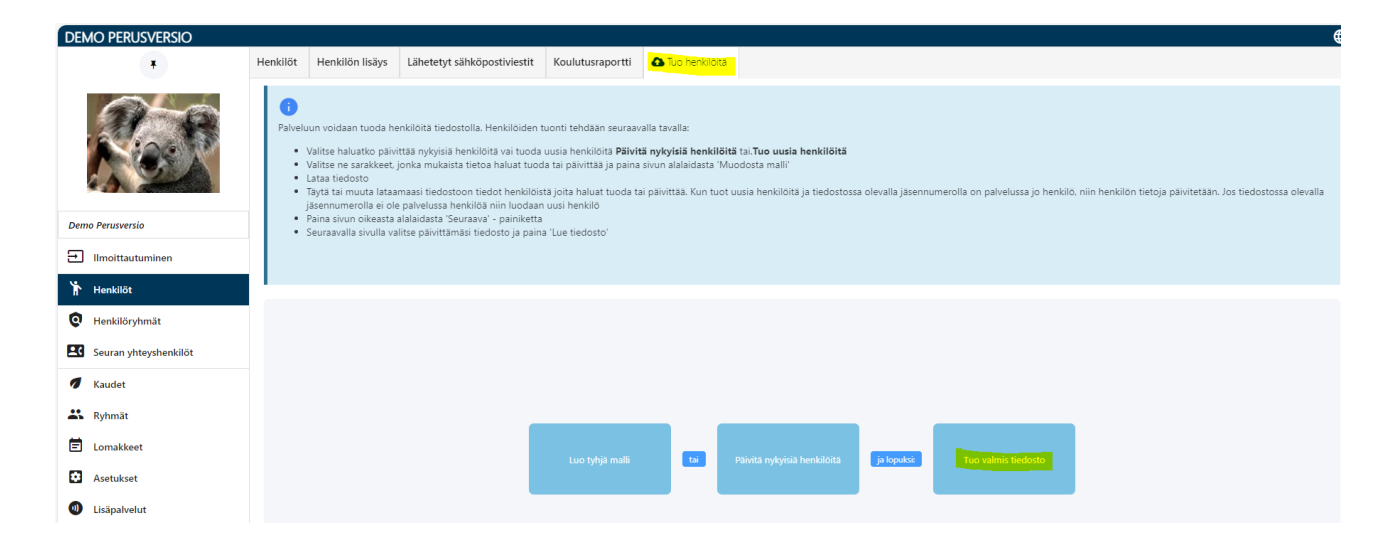

7. Valitse täytetty tiedosto ja lataa se Hoikaan painamalla "Lue tiedosto"*.*

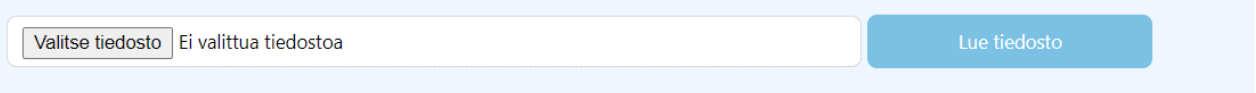

8. Tarkista tuotavat jäsenet. Klikkaa "Lähetä tuoduille henkilöille kirjautumistunnukset sähköpostitse" ei-aktiiviseksi. Paina sitten "Tuo henkilöitä". Mikäli Hoika ilmoittaa rivien olevan virheellisiä, tarkista Excel-taulukko ennen jäsenien tuomista.

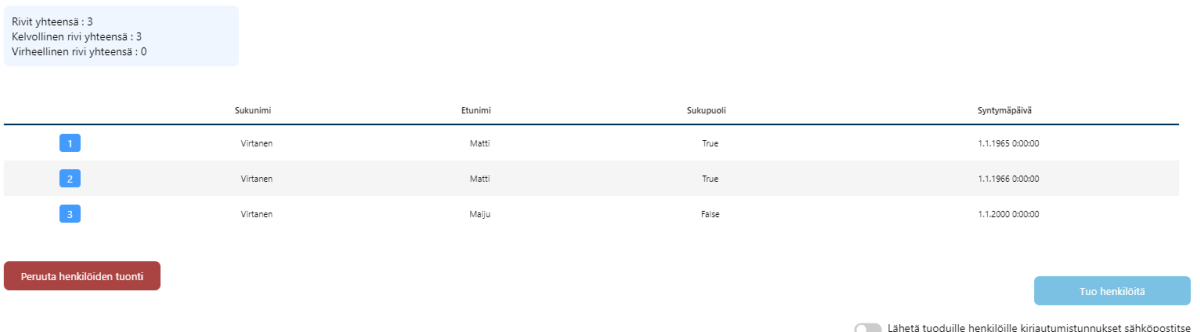

9. Kun Hoika on tuonut jäsenet, näet seuraavan näkymän ja voit tarkastella tuotuja jäseniä klikkaamalla kohtaa "Henkilöiden tuonti onnistui"*.*

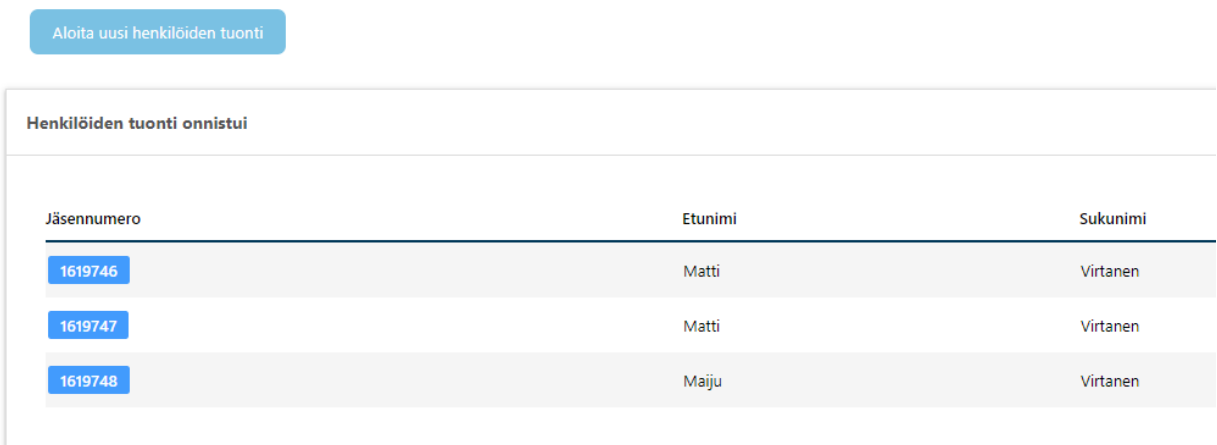

- 10. Voit siirtyä "Henkilöt"-sivulle tarkastelemaan tuotuja henkilöitä.
- 11. Seuraavaksi siirrytään luomaan uusi kausi, jonne henkilöt liitetään. Kauden perustaminen tapahtuu "Kaudet"-valikosta. Tämän jälkeen valitaan yläpalkista "Kauden lisäys".

12. Anna kaudelle nimi (Vuosi 2023) sekä alku- ja loppupäivämäärät (1.1.2023 ja 31.12.2023) ja klikkaa "Tallenna kausi". Kun kausi on luotu onnistuneesti, näet tekstin "Kausi lisätty onnistuneesti" ja pääset liittämään sille jäseniä.

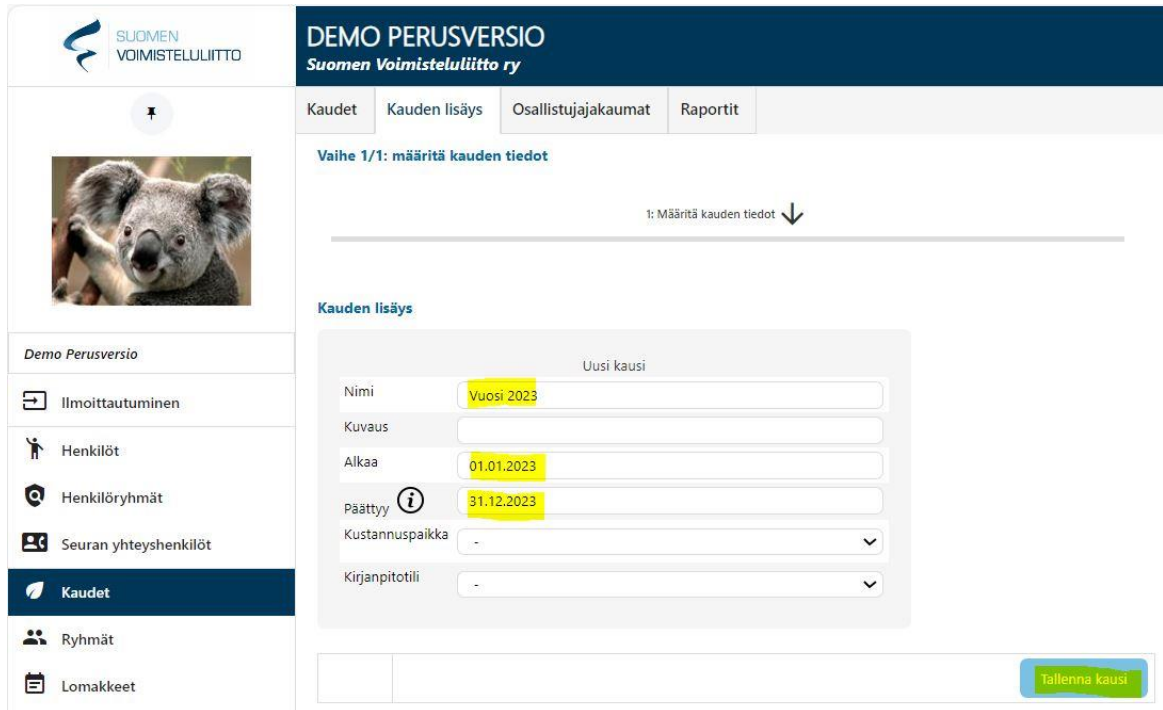

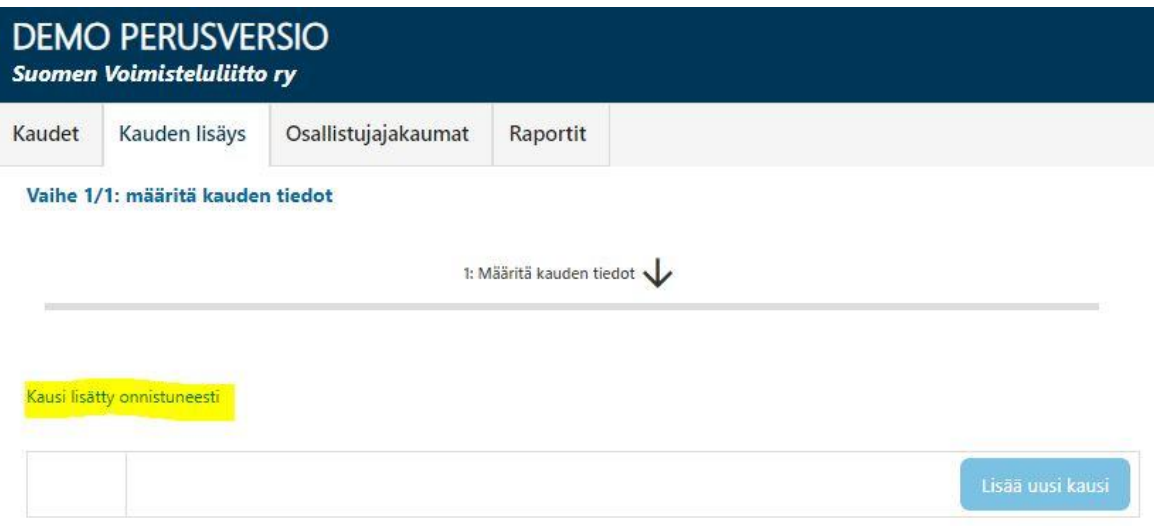

13. Seuraavaksi jäsenet liitetään luodulle kaudelle. Siirry Hoikassa "Henkilöt"-sivulle. Sieltä voit hakea rekisteröintipäivällä kaikki tuomasi henkilöt tarkasteltavaksi. Täytä kohtaan "Ilmoittautumispäivä" se päivämäärä, jolloin olet tuonut henkilöt Hoikaan.

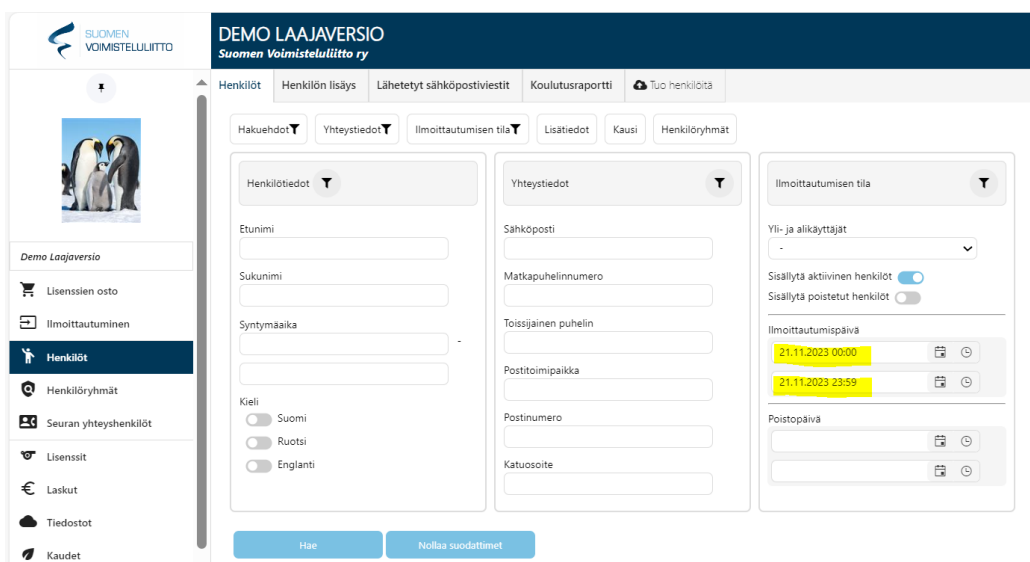

14. Muista painaa "Hae" ja tarkistaa, että alas tulevat henkilöt vastaavat sitä määrää jäseniä, joita haluat kaudelle liittää. Luku henkilölistan vasemmassa yläkulmassa kertoo, kuinka montaa jäsentä olet tuomassa.

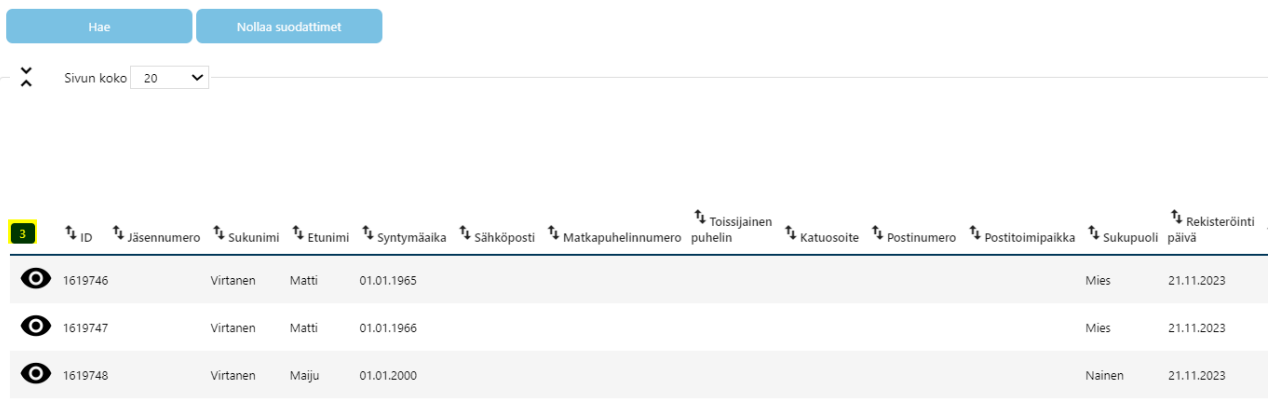

15. Sivun alareunasta voit liittää kaikki hakemasi henkilöt kaudelle jäseneksi.

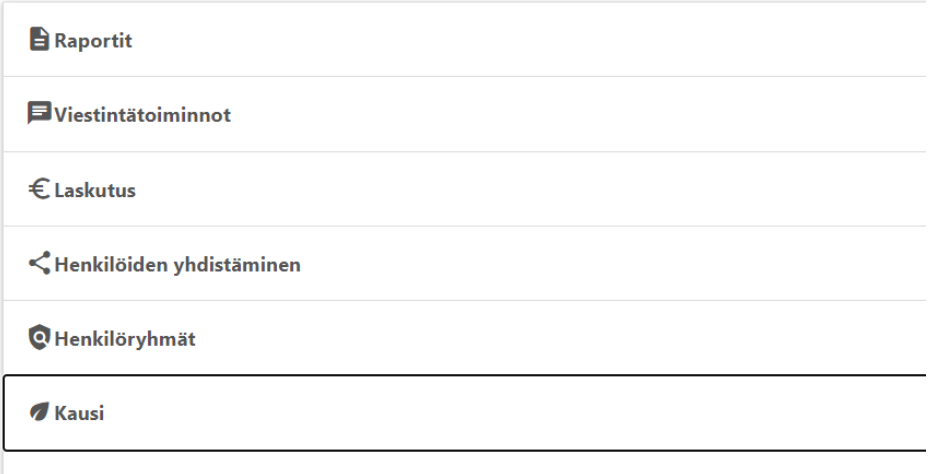

16. Paina kohtaa "Kausi" ja "Lisää hakutuloksen henkilöt kaudelle". Valitse kausi (Vuosi 2023), jolle jäsenet liitetään. Kausi on ainoa pakollinen tieto. Tämän jälkeen paina "Ilmoita"*.*

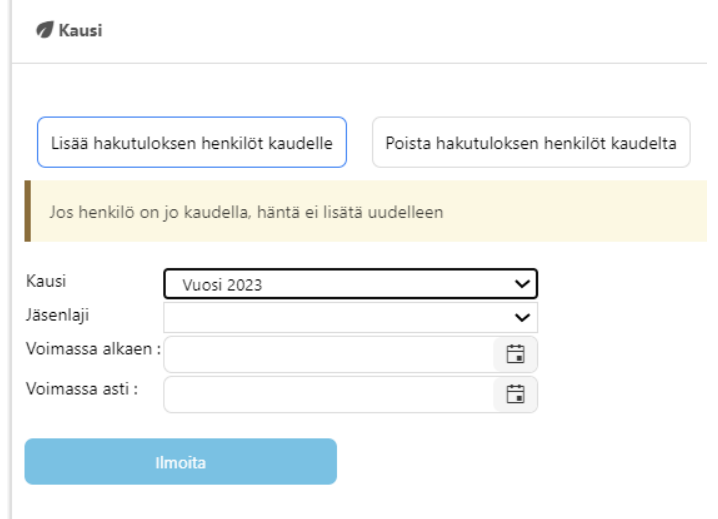

17. Jäsenet on nyt viety kaudelle ja voit tarkastella kauden raporttia kohdasta "Kaudet – Raportit".

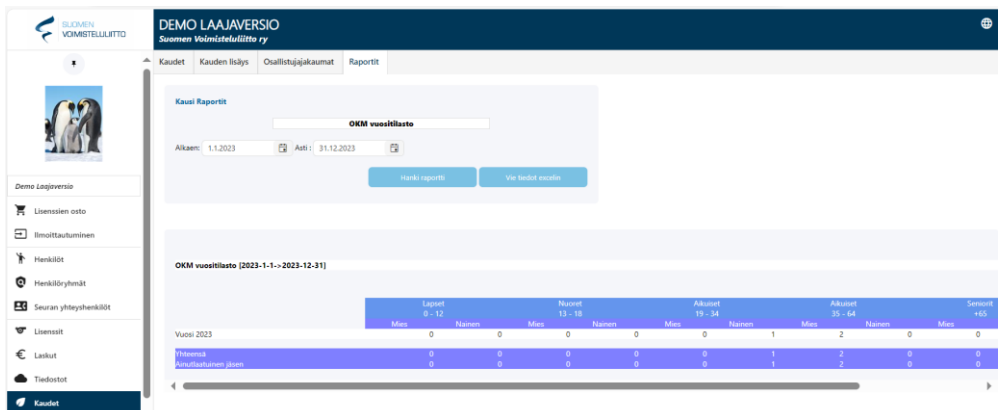